## **Town of North Berwick Property Tax Record Search**

http://www.townofnorthberwick.org/# To access Assessing data online go to:

Click on "Town Departments" and then "Assessor."

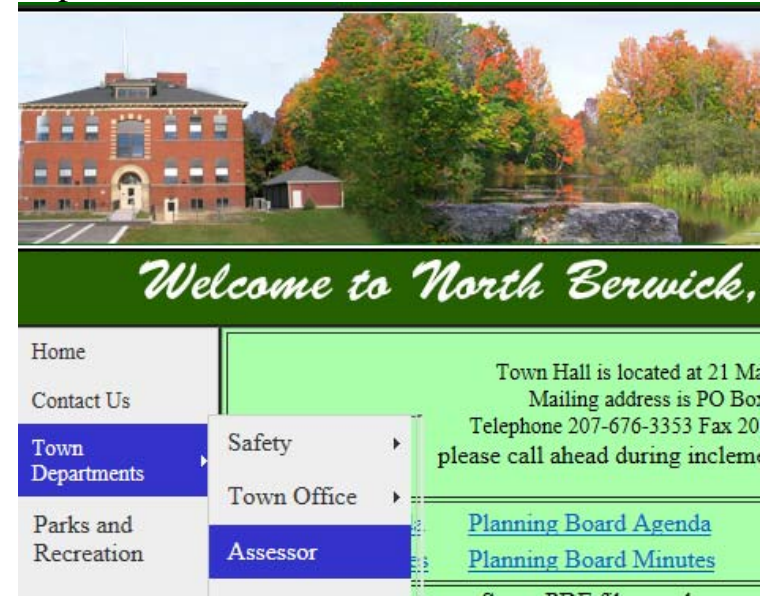

On the "Assessor" page click on:

Tax Map and Property Records Information

The following screen will allow you to view **the Commitment in Map/Lot order, Property Maps, and the Valuation Report.** 

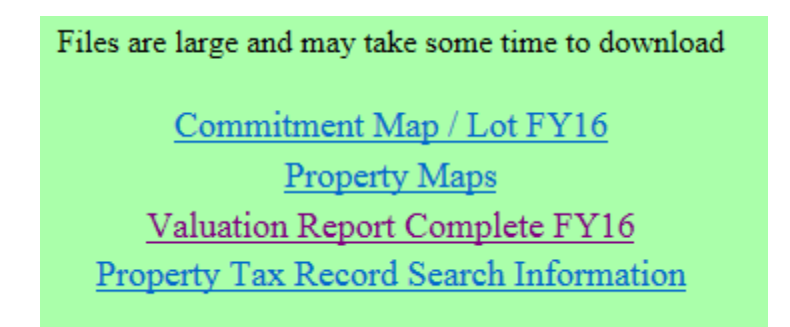

The "**Valuation Report Complete"** includes much of the same information found on the property record cards. This opens as a PDF file consisting of a complete listing of all North Berwick Property Tax Records. The file is in Tax Map and Lot order. Vacant land parcels will generally appear on one page and information for improved parcels (land with buildings) will appear on two or more pages with the building sketch appearing on the second or third page.

## **SEARCHING RECORDS:**

As a PDF file, one can search the file by using the following method if you have Adobe Acrobat Reader or Adobe Acrobat installed on your computer: (Adobe Acrobat Reader can be downloaded at http://get.adobe.com/reader).

Once you have opened the file from the website, enter your search inquiry in the find box usually located on the tool bar or under "Edit" in your pull downs. (If you do not have a search box, try "right clicking" on the "Valuation Report" and select "Find" from the choices in the new window appearing on the screen. A search box like the one shown here should appear. If you can not locate the find box, go to the end of this tutorial for more information.

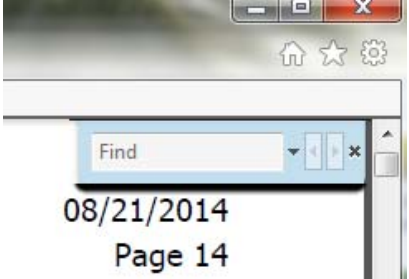

Keep it simple when entering a search in the box because it requires an exact match to locate the page you may be looking for.

If searching by name it may be best to enter only the last name and then click the next or back icon to cycle through the records found using the arrows to the right of the box. Searching by address may be best done by entering only the street number and street name without the suffix like RD or ST because of the "exact match" requirement.

If you are searching by map and lot, it should be entered as a six digit entry with a dash in the middle. The first three will represent the Map and the next three will represent the Lot number.

Example Map 1 lot 10 would need to be entered as 001-010 in order for the search to work.

Adobe will search the entire document and highlight the matches to your search request. Due to the size of the file and speed of your computer, this could take a few moments. You can scroll through the results by using the arrows to the right of the search box that resemble the buttons on an audio device.

**PRINTING WARNING**: If you want to print from this file, you MUST select "**Current page**" in your printer settings or the entire 4000+ page file will print.

## **Pages to Print** © All

Current page

**FIND FUNCTION DIFFICULTY? IF HAVING DIFFICULTY LOCATING THE FIND FUNCTION IN CHROME, EXPLORER OR FIREFOX, CONSULT THE FOLLOWING PAGES:**

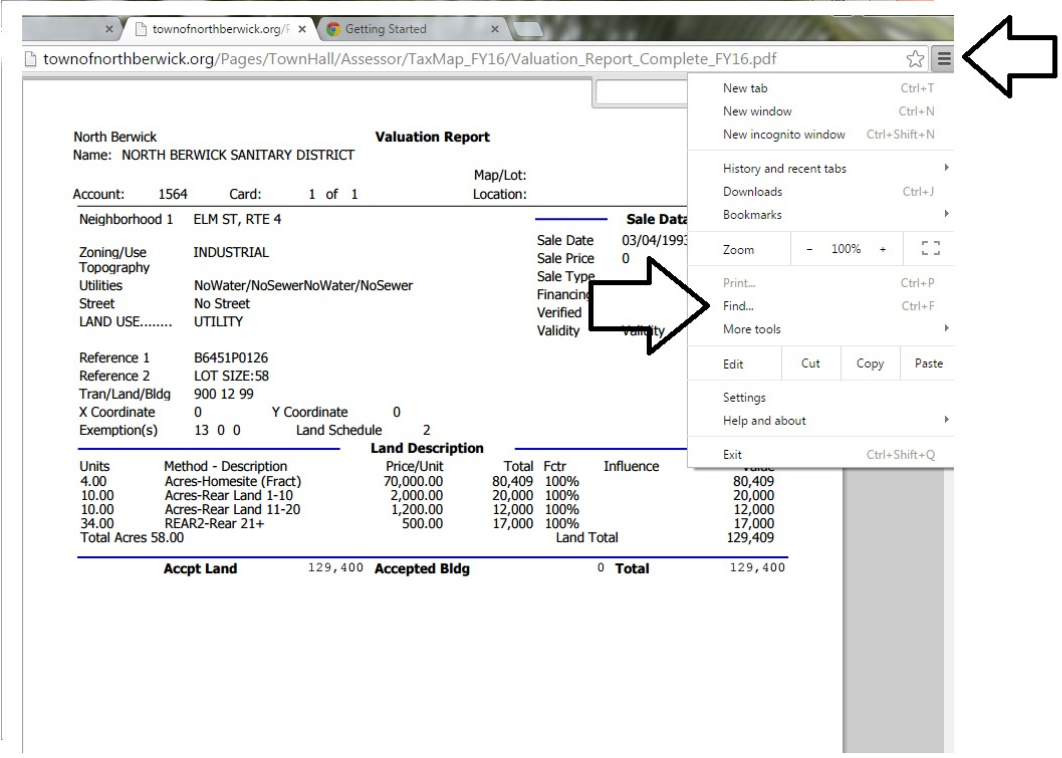

In Chrome, you must click on options in the upper right, then click<br>"Find" and a "Find box" will open in the upper right corner of the page.

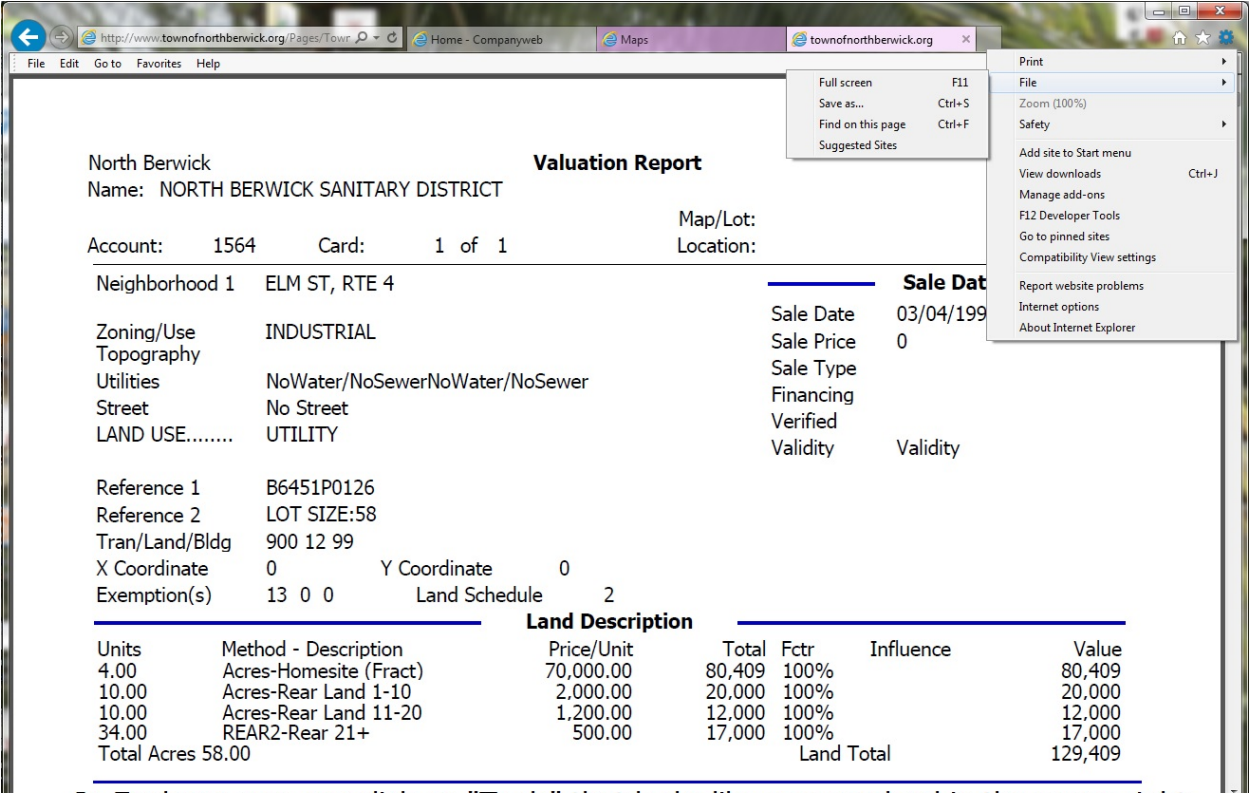

In Explorer, you can click on "Tools" that looks like a gear wheel in the upper right corner. Then click "File" and then "Find on this page." Another method is to clidk<br>on "Ctrl - F" and the "Find" box should open in the upper right.

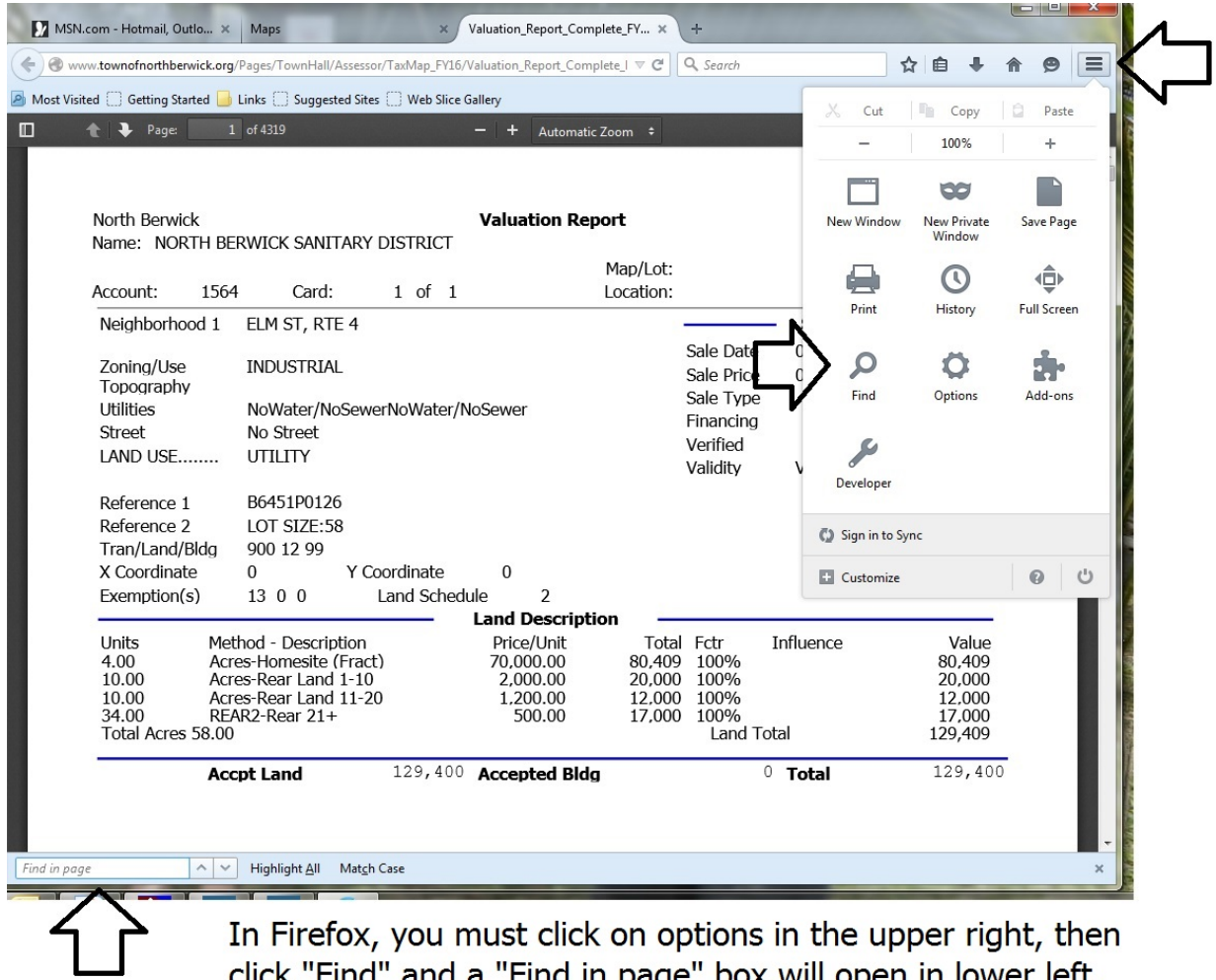

In Firefox, you must click on options in the upper right, then<br>click "Find" and a "Find in page" box will open in lower left.